**Professionshøjskolernes Censorsekretariat**, Lembckesvej 3-7, 6100 Haderslev – Tlf. 7266 5160 - mail[: censor-it@ucsyd.dk](mailto:censor-it@ucsyd.dk)

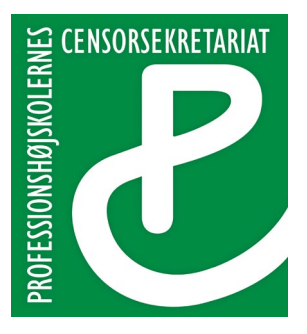

**Vejledning til censor Censor-IT**

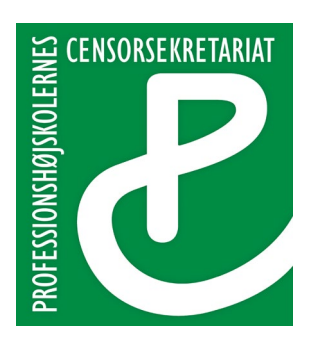

# **Hjemmesiden**

På sekretariatets hjemmeside [www.censor-it.dk](https://www.censor-it.dk/) taster du censorrapporter, opdaterer din profil, og du har mulighed for at se dine beskikkelser, tilbudte og allokerede prøver samt censorrapporter.

Log ind med brugernr. og adgangskode.

# Medlemsområde

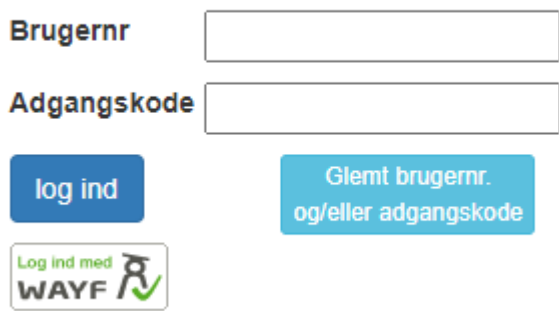

Har du glemt dit brugernr. og/eller adgangskode, tryk da på den lyseblå knap, indtast din mailadresse og du vil efter få minutter modtage link til opdatering af adgangskode.

Du har følgende valgmuligheder efter login:

### **Min profil**

Her kan du se dine stamoplysninger samt ændre kontaktoplysninger (mail og telefon) og adgangskode. Det er også muligt at tilknyttet WAYF-login. Du skal give besked til sekretariatet via [censor-it@ucsyd.dk,](mailto:censor-it@ucsyd.dk) hvis du bliver ansat eller fratræder din ansættelse på en professionshøjskole. Ligeledes skal sekretariatet informeres, hvis du er tilknyttet/bliver tilknyttet et universitet som bestyrelsesmedlem, adjungeret professor, adjungeret lektor eller emeritus. I disse tilfælde må du ikke varetage censoropgaver på den pågældende professionshøjskole.

Du har endvidere mulighed for at oprette en kort præsentation af din baggrund i felterne: Særlige kompetenceområder, kompetencegivende uddannelser, ansættelse og erfaring samt faglige interessefelter

### **Beskikkelser**

Oversigt over dine registrerede kvalifikationer.

### **Tilbudte prøver**

Oversigt over de prøver, som du har fået en forespørgsel på. Status "I pulje" betyder, at systemet har registreret din accept og afventer svarfristens udløb, som er 1 døgn efter udsendelse af forespørgslen. Status er herefter "Allokeret", hvis du har fået opgaven, eller "Allokeret til anden side", hvis opgaven er gået til en anden.

### **Censorallokeringer**

Oversigt over alle dine prøver som censor. Her kan du ligeledes se de censorrapporter, som du har udfyldt.

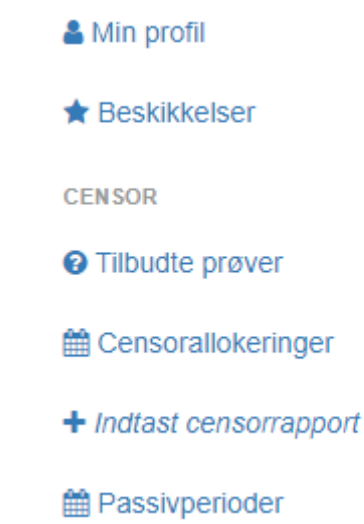

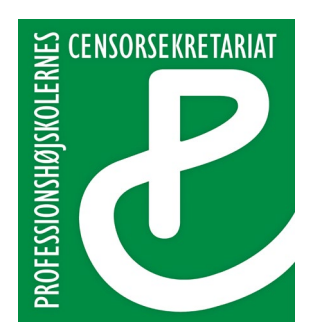

# **Indtast censorrapport (evaluering)**

- Oversigt over prøver, som du mangler at taste censorrapport på. Klik på "indtast censorrapport" ved det prøvenr., som censorrapporten vedrører.
- Besvar spørgsmålene.
- Hvis du vurderer, at censorformanden straks bør se din censorrapport, sætter du et flueben ud for "STRAKSADVISERING. Markér KUN feltet, såfremt der er indhold i rapporten, som censorformandskabet skal reagere på omgående.
- Klik på "indsend", når censorrapporten er udfyldt.

### **Passivperioder**

Her kan du angive en periode, hvor du ikke ønsker at modtage censorforespørgsler, hvis du fx har orlov.

### **Allokeringsproceduren**

Censor-IT udsender forespørgsler på prøver tidligt hver morgen. Er der en eller flere censorer, der accepterer forespørgslen på en prøve, kommer disse censorer "i pulje". Den pågældende prøve blive allokeret den efterfølgende nat via algoritmen i Censor-IT, der bl.a. sikrer, at eksamensbekendtgørelsen og anden gældende lovgivning overholdes.

Når man som censor bliver allokeret til en prøve, modtager man en allokeringsmail. De censorer, der eventuelt også havde accepteret prøven, men ikke er blevet allokeret, modtager ikke en mail. Er der ingen censorer, der accepterer forespørgslen på en prøve, bliver der sendt nye forespørgsler afsted til nye censorer den efterfølgende morgen.

Modtager vi sene bestillinger, eller afbud til en prøve med kort varsel, vil der blive sendt haste-forespørgsler afsted. Den første censor, der accepterer en haste-forespørgsel, bliver allokeret til prøven med det samme. Er der tale om en haste-forespørgsel fremgår det tydeligt af forespørgslen.